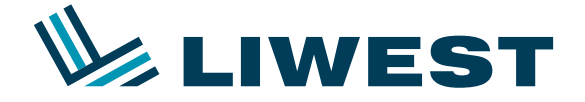

An diesem Beispiel wird Ihnen erklärt, wie Sie Ihre E-Mail-Adresse in Windows 8 in Verbindung mit IncrediMail einrichten können.

#### **Schritt 1:**

Nach dem Einrichten und dem Anmelden von Windows 8 sehen Sie folgenden Bildschirm:

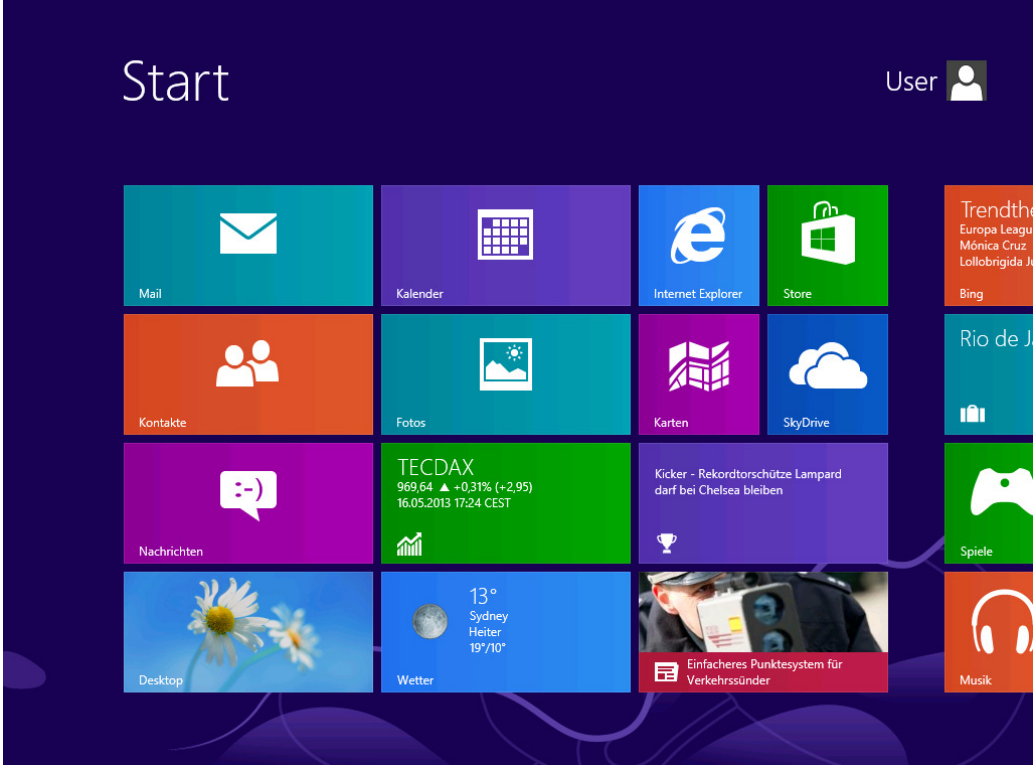

Um Mozilla Thunderbird zu installieren, klicken Sie bitte zuerst auf die "Internet Explorer Kachel"

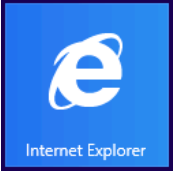

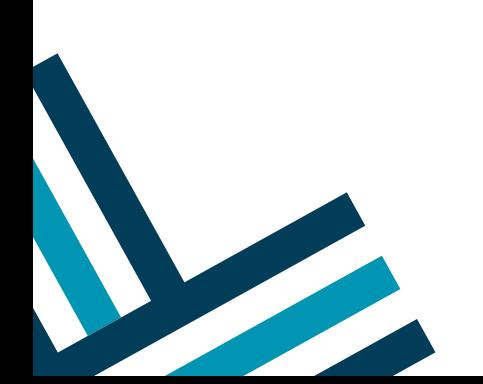

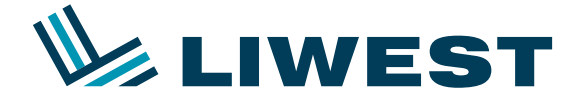

Nach dem Start von Internet Explorer erscheint folgendes Bild:

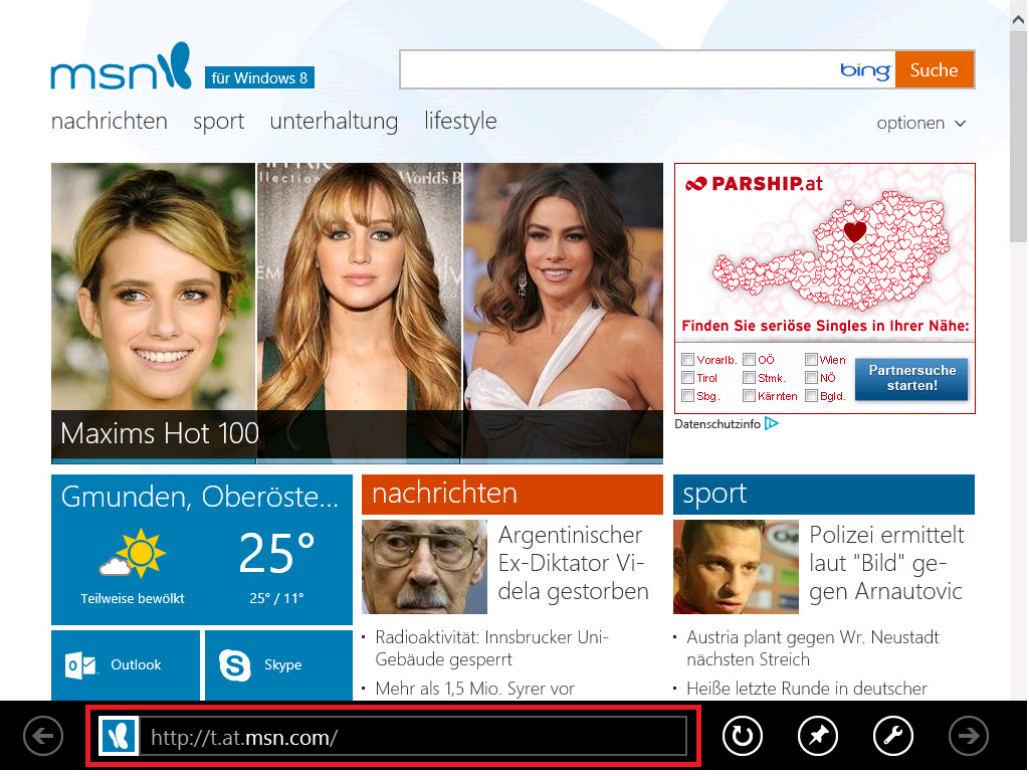

Klicken Sie hier bitte in das Textfeld (rote Umrandung) in dem http:// eingetragen ist und geben http://www.incredimail.com ein und drücken die Enter-Taste. Scrollen Sie nach unten und klicken Sie dann auf "Starten".

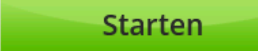

Klicken Sie auf der nächsten Seite dann auf "Hier klicken".

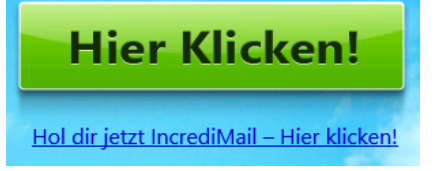

Es erscheint am unteren Bildschirmrand die "Downloadleiste". Hier klicken Sie bitte auf "Ausführen":

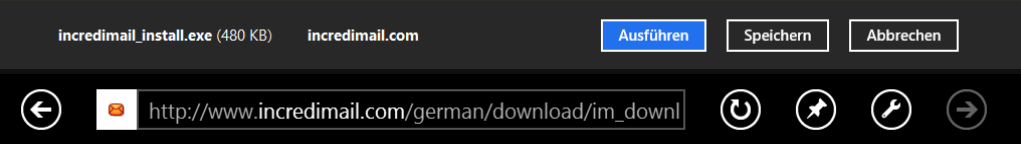

2/6

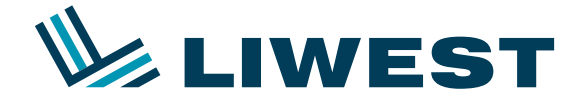

Nach dem Download und der anschließenden Sicherheitsüberprüfung wechselt Windows in den "Desktop-Modus" und startet die Installation. Es kommt eine Warnung die Sie mit "Ja" beantworten:

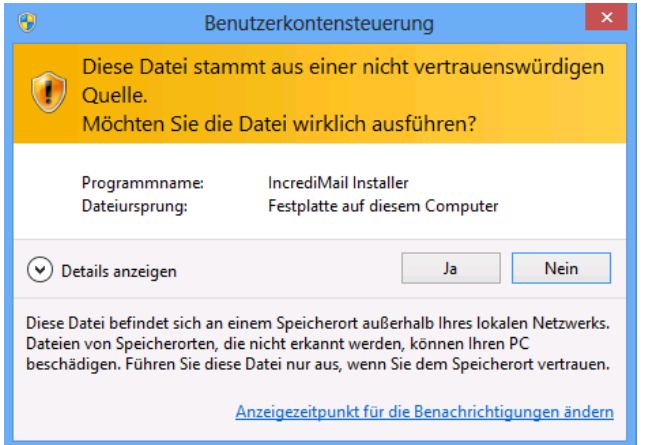

Starten Sie die Installation mit einem Klick auf "Weiter"

Nach der Installation fragt IncrediMail noch nach dem Alter und dem Geschlecht. Füllen Sie dies bitte aus, entfernen den Haken bei "Ich möchte E-Mail-Aktualisierungen zu neuen IncrediMail-Funktionen und Sonderangeboten erhalten" und klicken auf "Weiter". Nach dem Start von IncrediMail schließen Sie bitte die Tour und klicken Sie bei der Meldung, dass die Emailkonten deaktiviert, sind auf "OK".

Danach klicken Sie bitte oben im Menü auf "Werkzeuge" und danach auf "E-Mail-Konten". Legen Sie ein neues Emailkonto mit dem Button "Hinzufügen" an. Es erscheint der Konto-Assistent. Wählen Sie hier "Lassen Sie mich die Einstellungen selbst konfigurieren" und klicken Sie auf "Weiter".

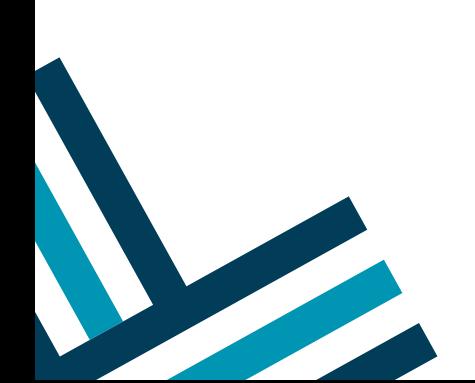

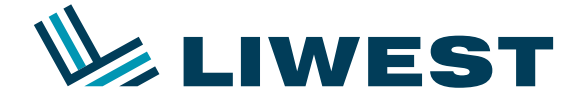

Es erscheint folgendes Fenster:

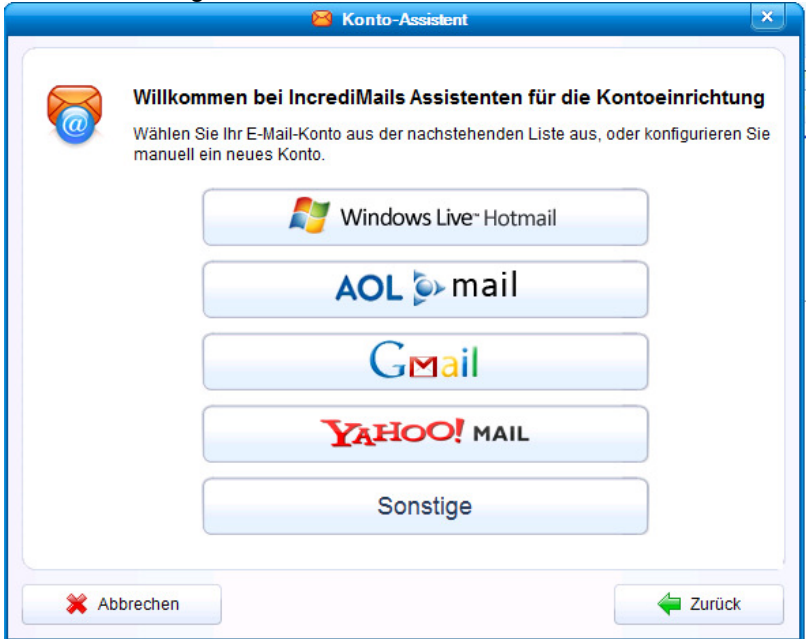

Klicken Sie hier auf "Sonstige" und geben Sie Ihre Emailadresse und Ihr Kennwort ein und bestätigen Sie mit "Weiter".

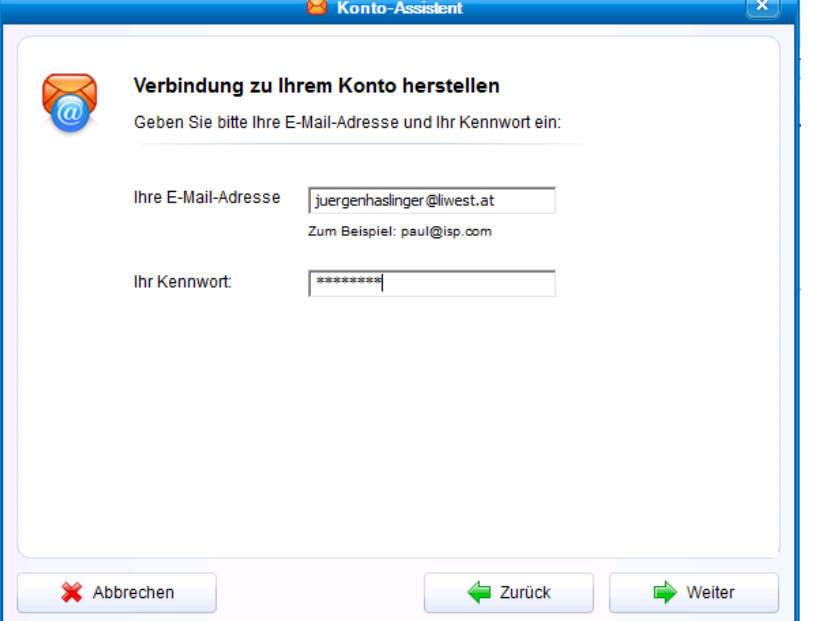

Bitte die Option "Servereinstellungen manuell konfigurieren" anhaken und mit "Weiter" bestätigen.

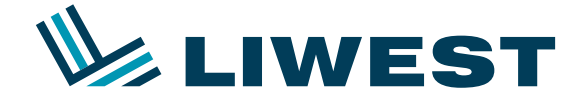

Ändern Sie bitte nun die Einstellungen wie unten in dem Bild angezeigt, angepasst an Ihren Namen und Ihre Emailadresse und klicken Sie auf Weiter. Sie können hier zwischen POP und IMAP wählen. Sollten Sie nicht sicher sein ob Sie POP oder IMAP verwenden, so wählen Sie bitte POP. Sollten Sie IMAP bevorzugen, so rufen Sie bitte unsere Hotline unter 0732 / 94 21 21 (Mo. – So. von 07:00 Uhr – 21:30 Uhr, auch an Feiertagen) und bitten einen unserer Mitarbeiter Ihnen den IMAP Dienst kostenlos freizuschalten.

Einstellungen für POP:

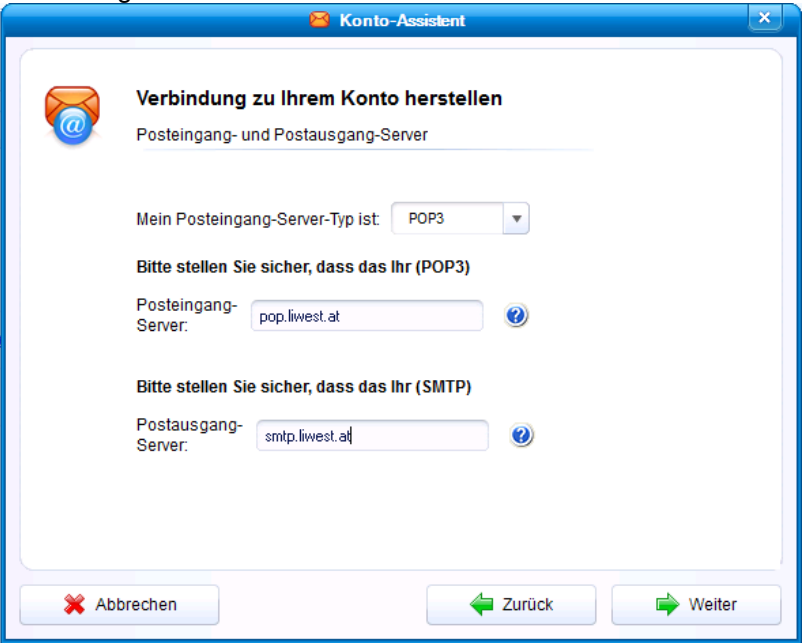

Einstellungen für IMAP:

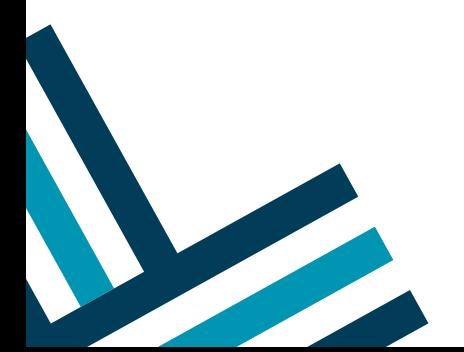

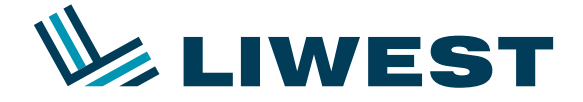

#### Anleitung zur

# **Einrichtung eines LIWEST E-Mail-Kontos in Windows 8 mit IncrediMail**

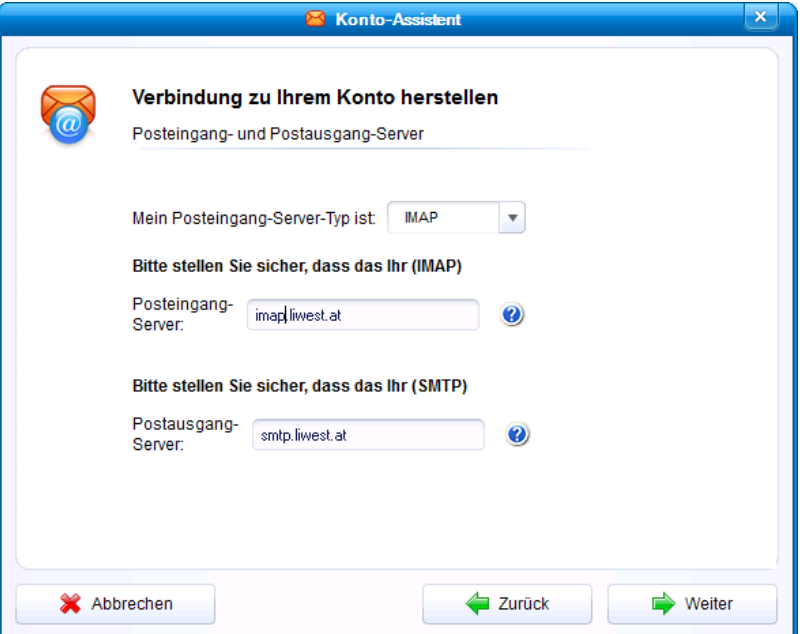

IncrediMail prüft nun Ihre Einstellungen und schlägt fehl. Klicken Sie bitte danach auf "Überspringen" und danach auf "OK". Sie befinden sich jetzt wieder bei dem Fenster "Mail-Konten". Klicken Sie hier auf "Eigenschaften" um Ihr Mailkonto zu bearbeiten.

Ändern Sie hier nur Ihren Benutzernamen:

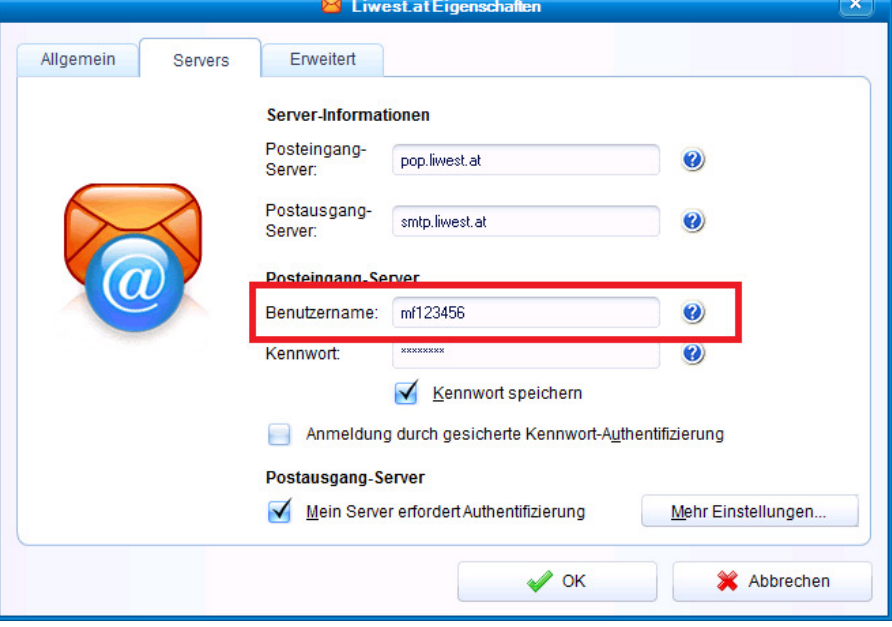

Bitte beachten Sie, dass der Eintrag "mf123456" auf Ihren Benutzernamen **abgeändert werden muss, welchen Sie bitte Ihrem Datenblatt entnehmen.** 

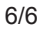